# FX PL@NET - ELEKTRONICZNA **PLATFORMA WALUTOWA** 24H/7 DNI W TYGODNIU\*

\* Transakcje TODAY zawierane za pośrednictwem internetowej platformy walutowej dostępne codziennie w trybie 24H/7 dni w tygodniu, szczegółowy wykaz godzin dostępny asseepne estatenine in er y sk<br>lest na stronie internetowei https://www.bnpparibas.pl/przedsiebiorstwa/bankowosc-internetowa/fx-planet

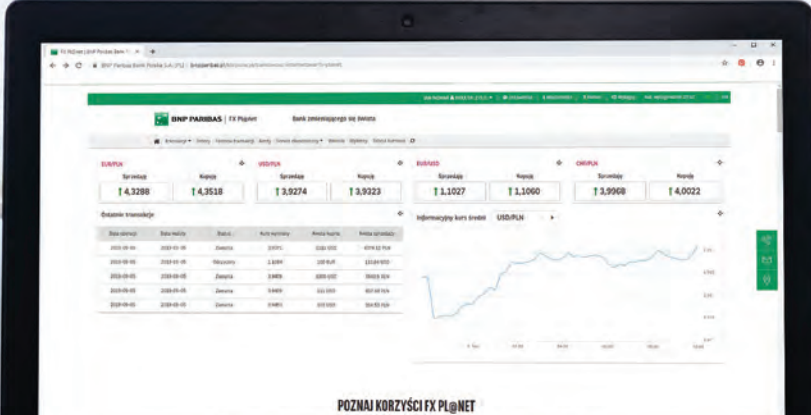

## PODRĘCZNIK UŻYTKOWNIKA **FX PL@NET**

 $\Box$  opłata za połączenie wg cennika operatora

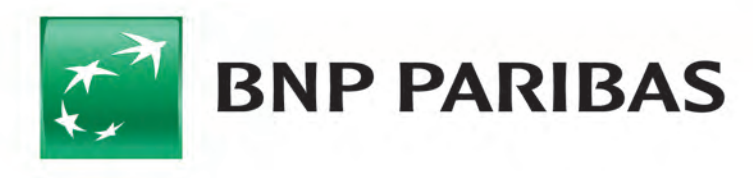

**Bank** zmieniającego się<br>świata

## 1 | Nowa funkcjonalność w systemach GOonline Biznes oraz GOonline

W systemach GOonline Biznes oraz GOonline udostępniliśmy nową funkcjonalność: elektroniczną platformę walutową FX Pl@net (zakładka o nazwie FX Pl@net). Pozwala ona na realizację transakcji wymiany walut w trybie online\*, co umożliwia samodzielne zawieranie transakcji pomiędzy rachunkami firmowymi.

Menu elektronicznej platformy walutowej zawiera następujące zakładki:

- $\boxdot$  Transakcje
- $\boxdot$  Oferty
- $\boxdot$  Historia transakcji
- $\boxtimes$  Alerty (Alerty kursowe)
- $\boxtimes$  Serwis ekonomiczny
- Wykresy
- $\boxdot$  Tabela kursowa

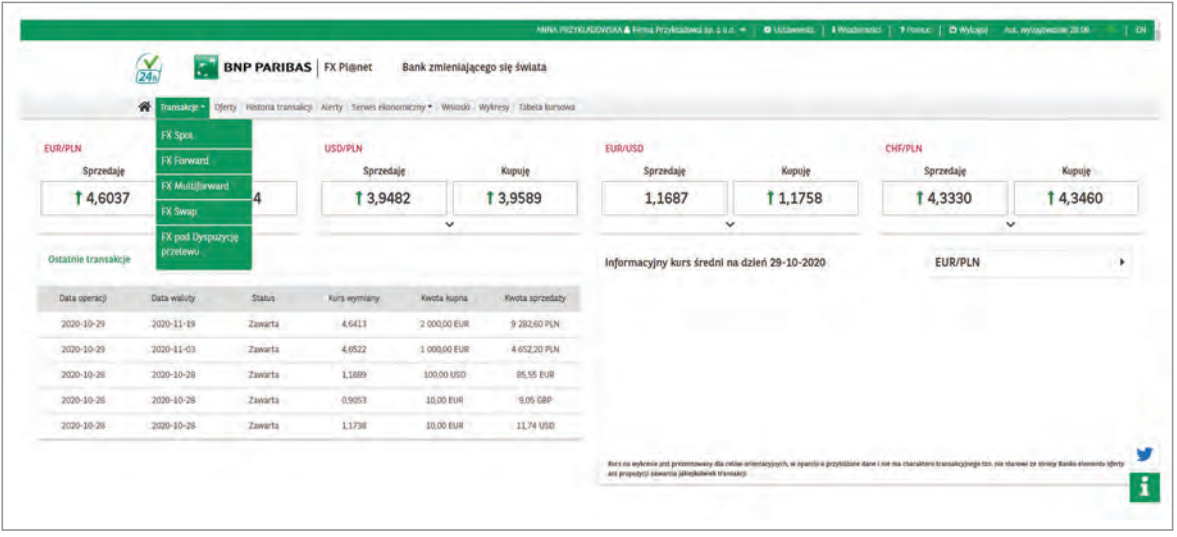

*\* Transakcje TODAY zawierane za pośrednictwem internetowej platformy walutowej dostępne codziennie w trybie 24H/7 dni w tygodniu, szczegółowy wykaz godzin dostępny jest na stronie internetowej: https://www.bnpparibas.pl/przedsiebiorstwa/bankowosc-internetowa/fx-planet*

## 2 | Pierwsze logowanie USTAWIENIA

Poniżej przedstawiamy logowanie w zależności od posiadanej bankowości elektronicznej.

#### GOonline Biznes:

W celu skorzystania z nowej platformy transakcyjnej należy:

- ⇒ zalogować się do systemu bankowości internetowej GOonline Biznes.
- $\Rightarrow$  W panelu głównym kliknąć na "FX Pl@net" na pionowym pasku funkcyjnym po lewej stronie.

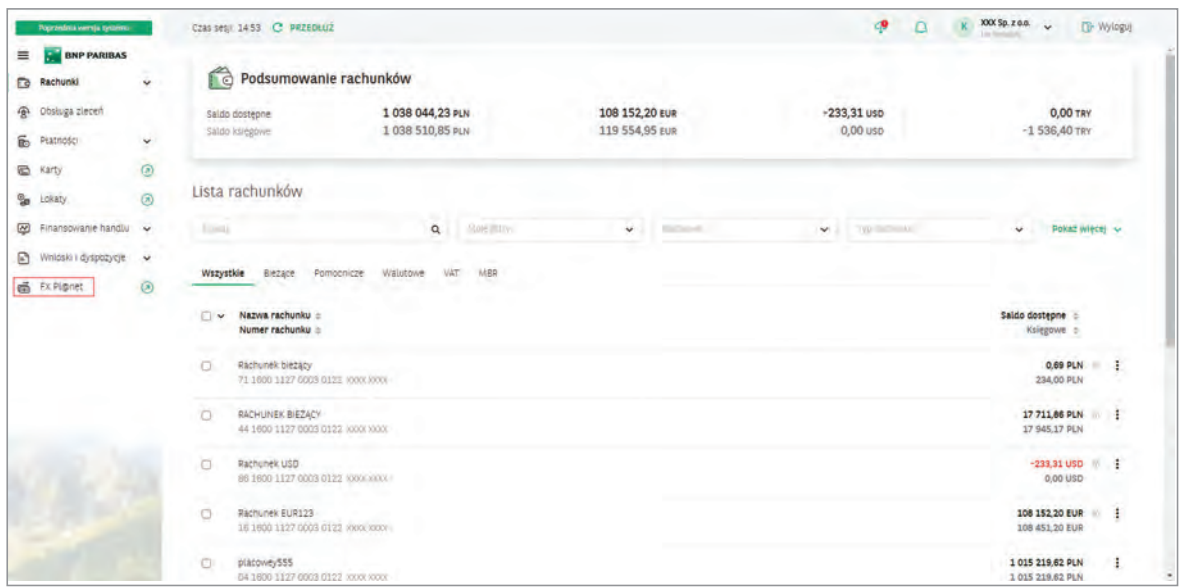

#### GOonline:

Aby skorzystać z nowej platformy transakcyjnej należy zalogować się do systemu bankowości internetowej GOonline. Na głównym pasku (u góry ekranu prezentowanego poniżej) znajduje się zakładka Usługi. Po kliknięciu na tę zakładkę należy kliknąć w FX Pl@net - Wymieniaj waluty.

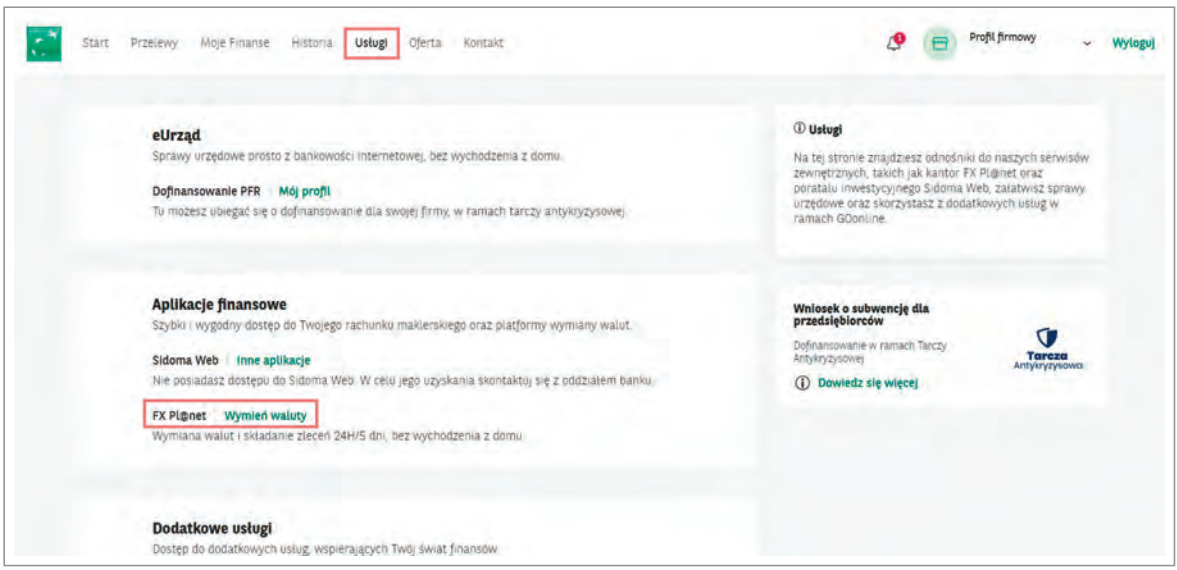

 $\Rightarrow$  Każdy nowy użytkownik logujący się po raz pierwszy do elektronicznej platformy walutowej będzie widział standardowy ekran strony startowej.

 $⇒$  Przechodząc do ustawień, w dowolnym momencie będzie można dostosować wygląd strony głównej do własnych potrzeb.

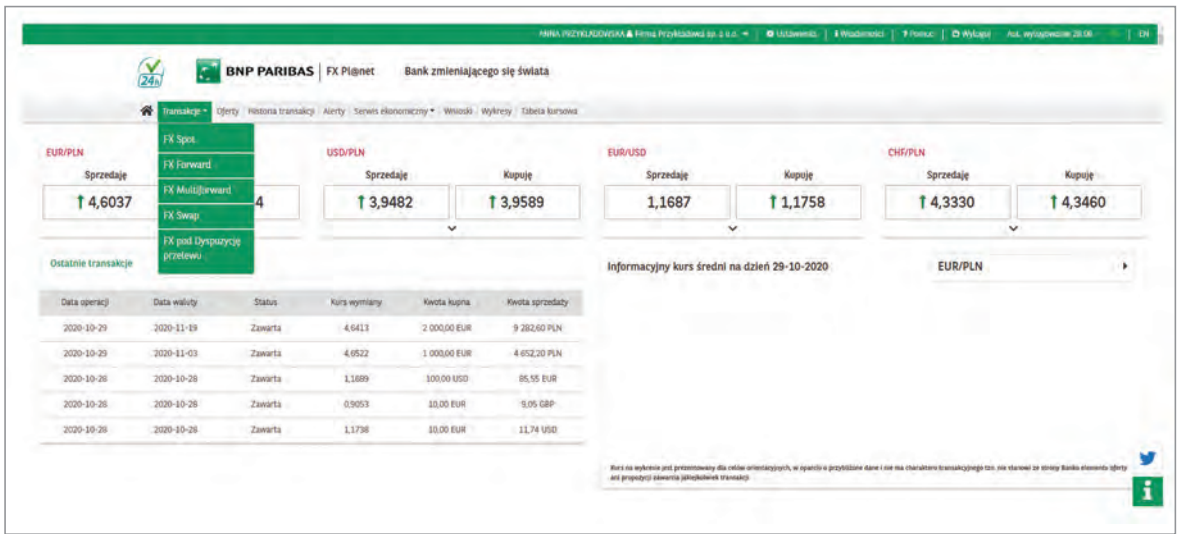

 $\Rightarrow$  Ustawienia elektronicznej platformy walutowej.

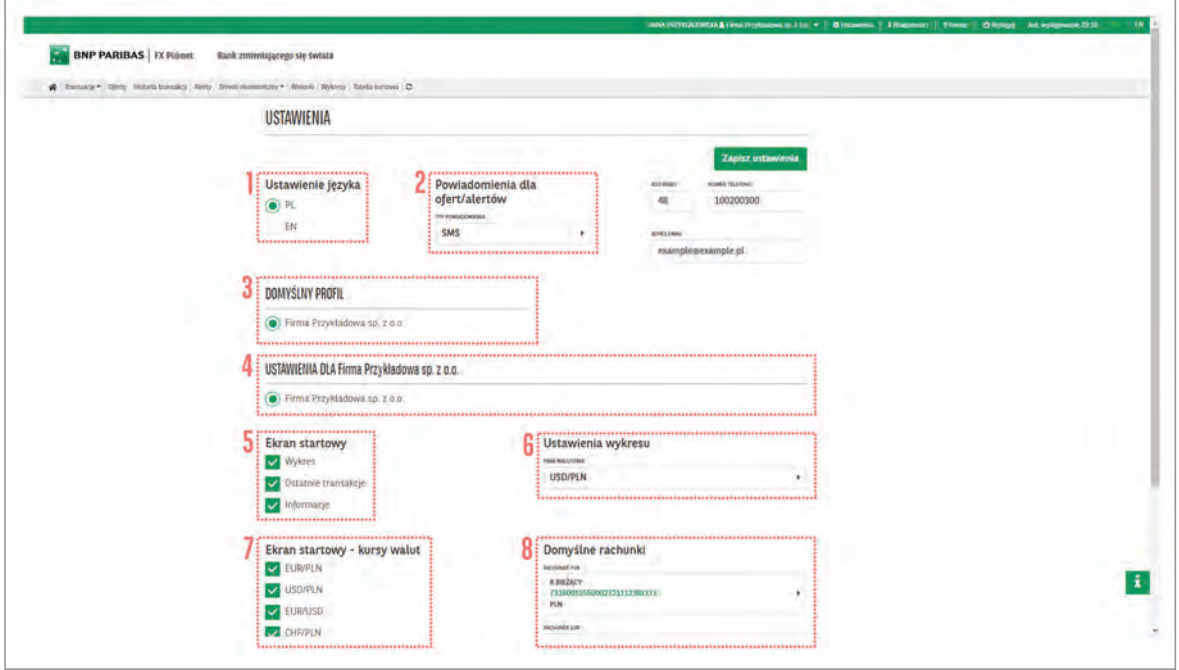

W dowolnym momencie można dostosować ustawienia ekranu startowego platformy, dzięki poniższym parametrom:

#### 1. Ustawienie języka aplikacji

Określenie, czy platforma przy każdym logowaniu ma być w języku polskim, czy w angielskim.

#### 2. Powiadomienia dla Ofert/Alertów

Zarządzanie powiadomieniami o realizacji Ofert/Alertów poprzez wiadomości e-mail lub SMS.

Chcąc w pełni korzystać z funkcjonalności w zakresie Ofert oraz Alertów kursowych, należy w zależności od wybranego kanału powiadomienia wprowadzić dane z prawej strony ekranu – nr telefonu lub adres e-mail.

#### 3. Domyślny profil

Możliwość wyboru domyślnej firmy dostępne zawsze przy logowaniu do aplikacji.

Można przełączać się między różnymi profilami ręcznie, klikając kolejno w nazwę profilu na górze strony, a następnie w wybrany profil, na który chcemy się przełączyć.

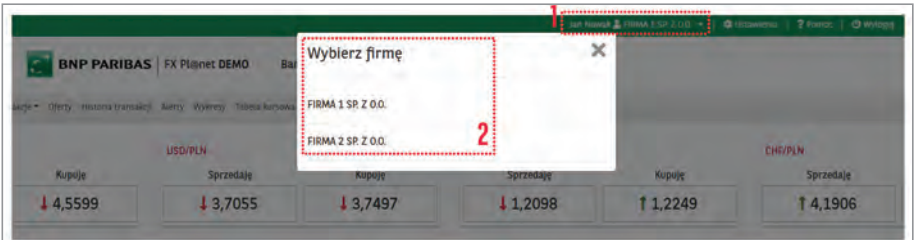

#### 4. Ustawienia dla XXXX sp. z o.o.

Wybieranie firmy, dla której użytkownik chce zmienić ustawienia na stronie głównej.

#### 5. Ekran startowy

Włączanie lub wyłączanie interesujących użytkownika informacji prezentowanych na ekranie startowym.

#### 6. Ustawienia wykresu

Wybieranie domyślnej pary walutowej, wyświetlanej zawsze na stronie głównej po zalogowaniu.

#### 7. Ekran startowy – kursy walut

Zarządzanie dostępnymi kursami wyświetlanymi na stronie głównej (można wybrać do 4 kwotowań). Jeśli ma być wyświetlana inna para walut, wystarczy odznaczyć jedną, a zaznaczyć kolejną.

#### 8. Domyślne rachunki

Możliwość wyboru rachunków domyślnych, pomiędzy którymi będą dokonywane transakcje wymiany walut.

 $⇒$  Dokonane zmiany należy zapisać, używając przycisku w prawym górnym rogu **- Zapisz ustawienia**.

## 3 | Nowa TRANSAKCJA

Pierwsza zakładka Transakcje dotyczy zawierania transakcji (sprzedaży lub kupna walut) dostępnych dla użytkownika zgodnie z postanowieniami umowy zawartej z Bankiem.

Prezentowane są tutaj aktualne kursy walut (dla par walutowych zdefiniowanych wcześniej w Ustawieniach).

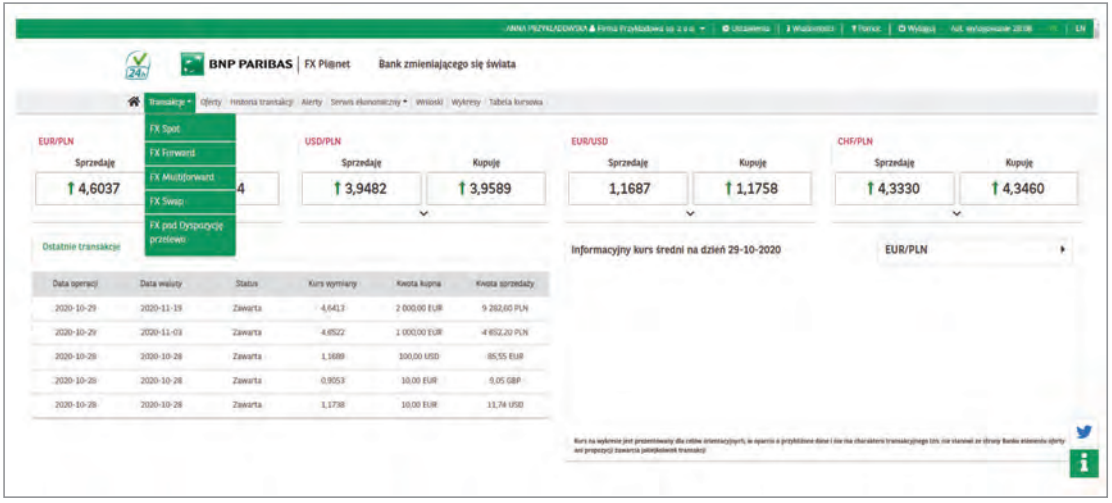

### 3.1 | TRANSAKCJA SPRZEDAŻY / KUPNA WALUTY (FX SPOT)

W celu zawarcia transakcji należy:

a. na ekranie głównym wybrać stronę transakcji na widocznym kwotowaniu: sprzedaję lub kupuję albo

b. najechać kursorem na zakładkę Transakcje, a następnie wybrać jej rodzaj (FX SPOT).

 $\Rightarrow$  Po wybraniu strony transakcji lub odpowiedniej pary walutowej należy przejść do panelu szczegółów danej transakcji.

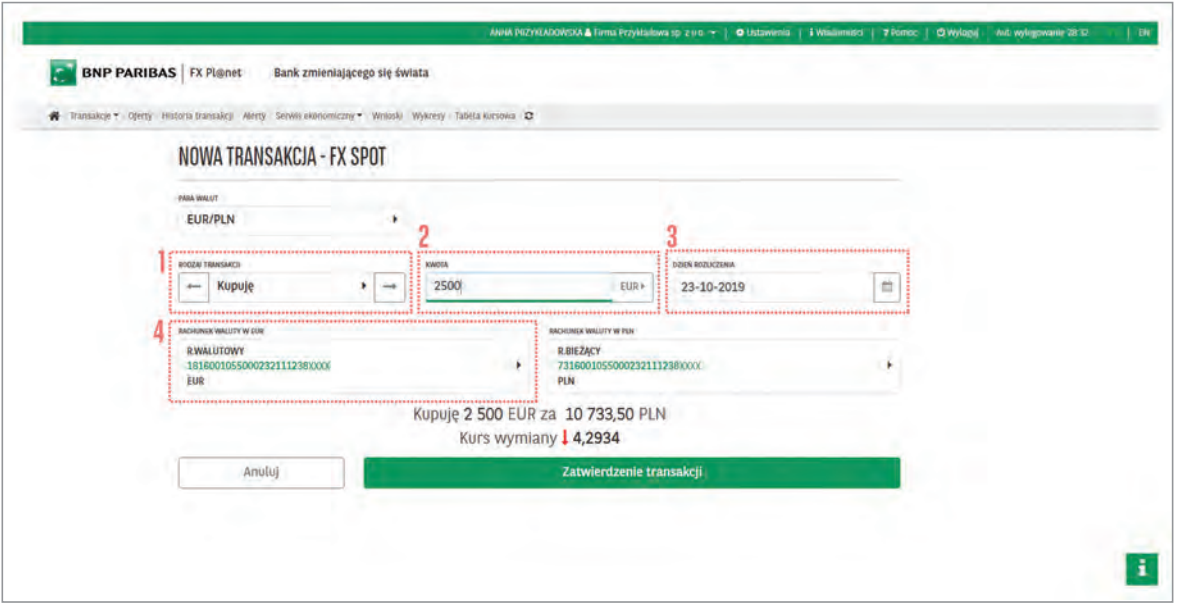

Wszystkie pola mają możliwość modyfikacji. W celu zawarcia transakcji należy uzupełnić niezbędne informacje, tj.:

- 1. Wybrać Rodzaj Transakcji (Sprzedaję/Kupuję).
- 2. Wpisać Kwotę Transakcji
- 3. Wybrać Dzień Rozliczenia (Dzień Rozliczenia uzależniony jest od posiadania limitu\* przez Klienta).
	- \* limit SPOT jest bezpłatny, w celu uzyskania go należy skontaktować się z Opiekunem/Doradcą lub biurem e-commerce  $\binom{3}{2}$  +48 22 563 88 70.

Dla Klientów nieposiadających limitu dostępne są tylko transakcje rozliczające się w dniu bieżącym (TODAY)

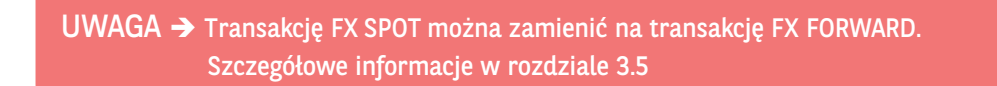

4. Sprawdzić/wybrać rachunki, poprzez które dokonywane będzie przewalutowanie środków z tytułu zawartej transakcji. Rachunki do transakcji pojawiają się automatycznie, jeśli wcześniej zostały oznaczone w ustawieniach jako domyślne. Przy każdym rachunku w chwili składania transakcji widoczne jest aktualne saldo posiadanych środków.

- Po wprowadzeniu/sprawdzeniu wszystkich danych transakcji w celu jej zawarcia/potwierdzenia należy skorzystać z przycisku Zatwierdzenie transakcji.

Transakcja zatwierdzana jest natychmiastowo, a na ekranie zostaną wyświetlone jej szczegóły.

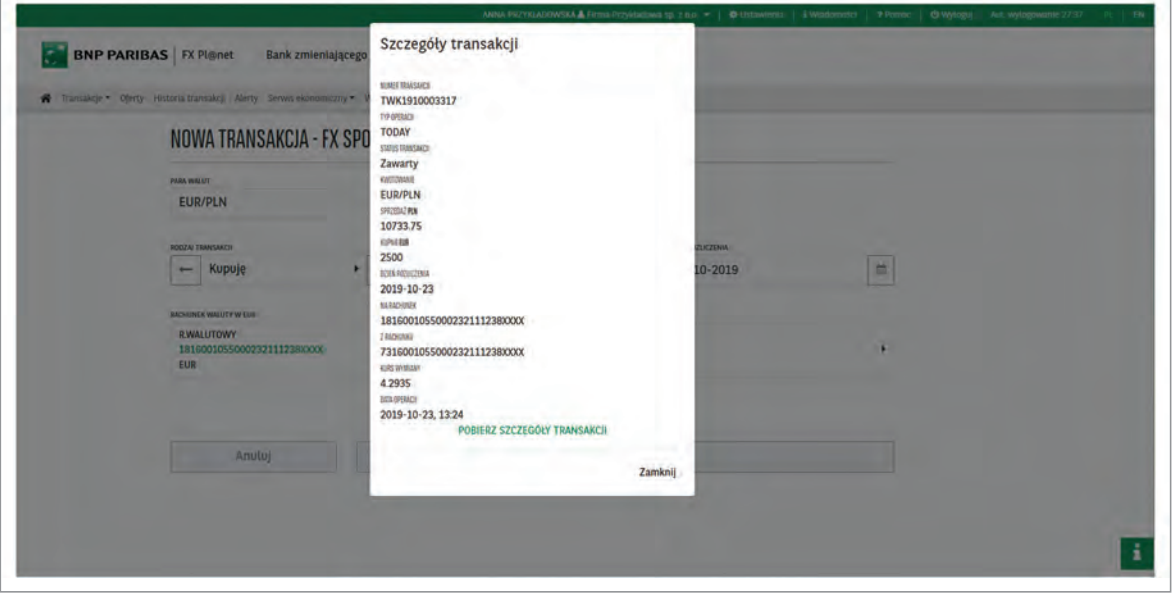

## 3.2 | FX FORWARD

Transakcja FX FORWARD pozwala rozliczyć transakcję w określonym dniu w przyszłości po kursie ustalonym w chwili zawarcia transakcji.

Możliwe są dwa rozliczenia transakcji FX FORWARD:

- $\boxtimes$  FORWARD: wymiana waluty po ustalonym kursie w dniu rozliczenia
- $\boxtimes$  NDF: rozliczenie różnicami kursowymi dla danej pary walutowej (różnica między kursem Forward, a kursem wskazanym przez NBP – fixing NBP na dwa dni robocze przed wybraną datą rozliczenia transakcji).

Aby zawrzeć transakcję FX FORWARD należy wybrać/uzupełnić pola:

- $\nabla$  Para Walutowa
- $\boxdot$  Rodzaj Transakcji (kupno/sprzedaż)
- $\boxtimes$  Kwota
- $\boxtimes$  Dzień rozliczenia (jeżeli z poziomu wprowadzania transakcji FX SPOT wybrana zostanie data rozliczenia powyżej dwóch dni roboczych w przód, pojawi się okienko RODZAJ TRANSAKCJI TERMINOWEJ: FORWARD/NDF, a platforma zinterpretuje tę transakcję, jako FX FORWARD/NDF).
- ⇒ Po wybraniu/uzupełnieniu wspomnianych wyżej pól, pojawi się **Kurs wymiany** dla tej transakcji. W celu zawarcia transakcji należy jeszcze sprawdzić rachunki, między którymi ma nastąpić przewalutowanie/wybrać odpowiednie rachunki, a następnie zatwierdzić transakcję, klikając Zatwierdzenie transakcji.

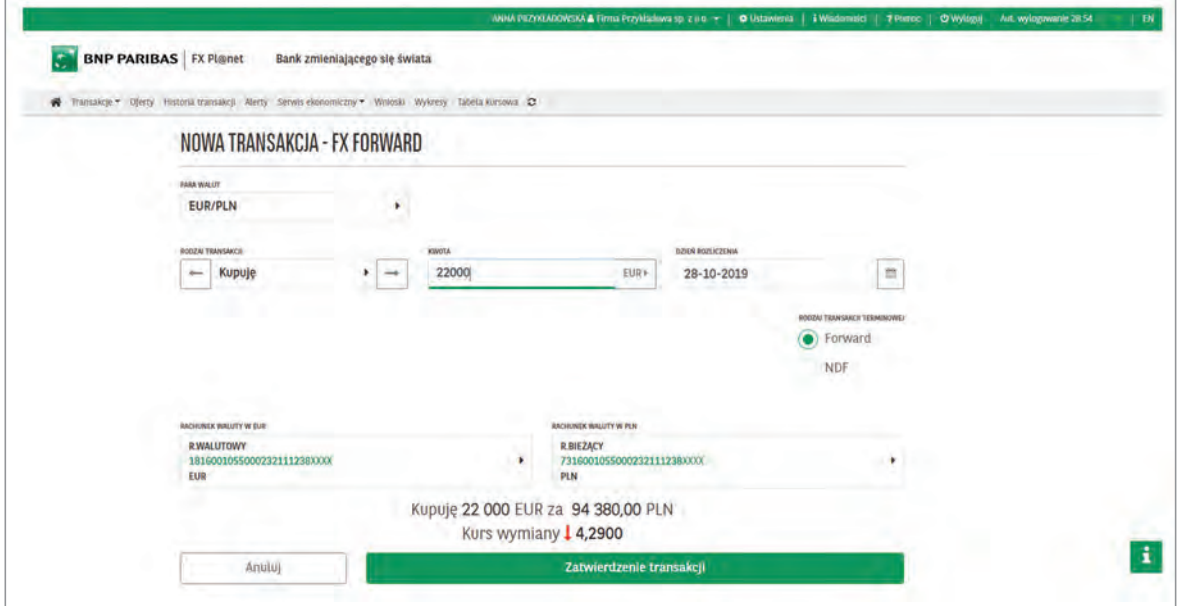

## 3.3 | FX MULTIFORWARD

Funkcjonalność FX MULTIFORWARD pozwala szybko i wygodnie zawrzeć wiele różnych transakcji FX FORWARD.

W celu jednoczesnego zawarcia kilku transakcji FX FORWARD należy z zakładki Transakcje wybrać FX MULTIFORWARD, a następnie wybrać/uzupełnić pola:

- $\boxtimes$  1. Para Walutowa
- 2. Rodzaj Transakcji (kupno/sprzedaż)
- 3. Rodzaj Transakcji Term. (FORWARD lub NDF)

Potem kolejno dla każdej transakcji FX FORWARD należy określić

- 4. Kwotę Transakcji
- 5. Dzień rozliczenia

Aby dodać kolejną transakcję FX FORWARD należy kliknąć w zieloną ikonkę  $\, \, \bullet \,$ 

Aby usunąć nadmiarową transakcję FX FORWARD wystarczy kliknąć w czerwoną ikonkę  $\bigotimes$ z lewej strony transakcji.

Po uzupełnieniu wymienionych wyżej pól dla każdej transakcji FX FORWARD pojawi się Kwota Rozliczenia i Kurs Wymiany.

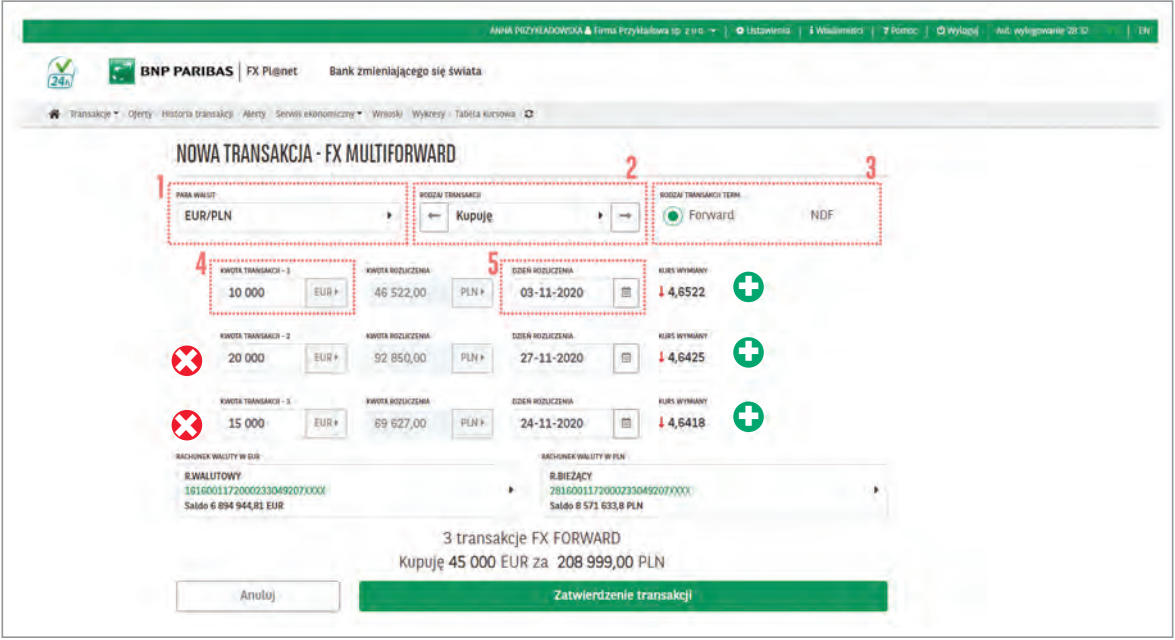

 $⇒$  Po wprowadzeniu/sprawdzeniu wszystkich warunków transakcji w celu jej zawarcia/potwierdzenia należy skorzystać z przycisku Zatwierdzenie transakcji.

 $⇒$  Transakcje FX FORWARD zatwierdzane są natychmiastowo, a na ekranie zostaną wyświetlone ich szczegóły.

Każda z zawartych transakcji jest widoczna pojedynczo w Historii Transakcji jako FORWARD.

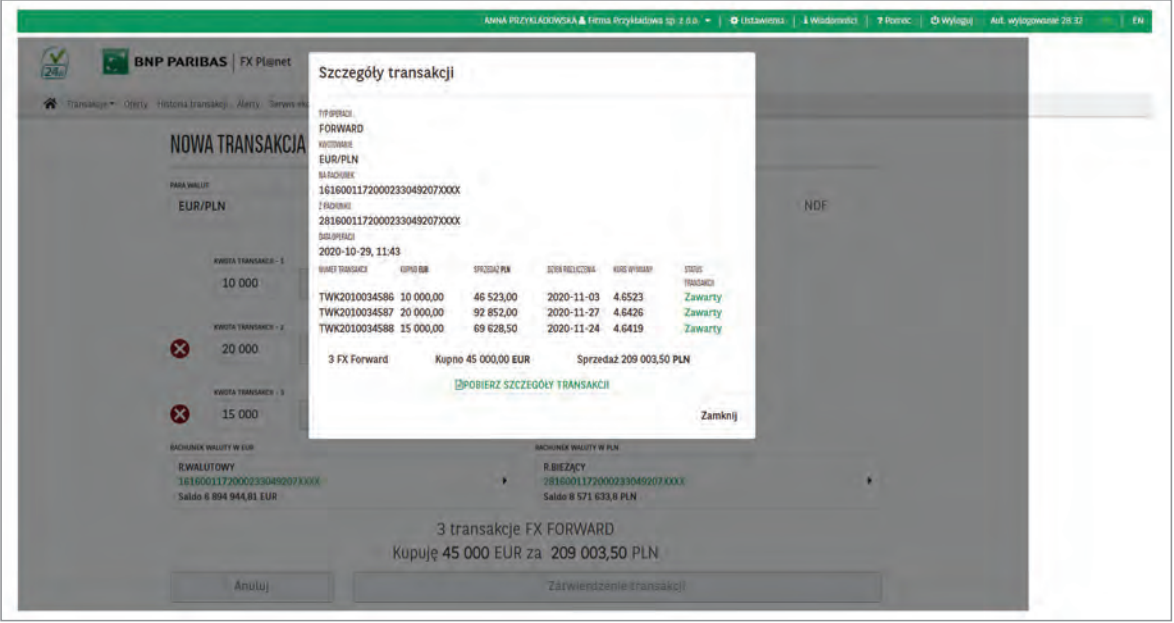

#### 3.4 | Przedterminowe rozliczenie transakcji FX FORWARD

Każda Transakcja FX FORWARD wprowadzona na platformie walutowej FX Pl@net może być rozliczona przed terminem zapadalności. Skrócenie transakcji odbywa się poprzez Transakcje FX SWAP (Rollback).

Aby dokonać skrócenia należy wybrać w menu głównym Historia Transakcji, a następnie odnaleźć uprzednio zawartą transakcję FX FORWARD, którą chcemy przedterminowo rozliczyć.

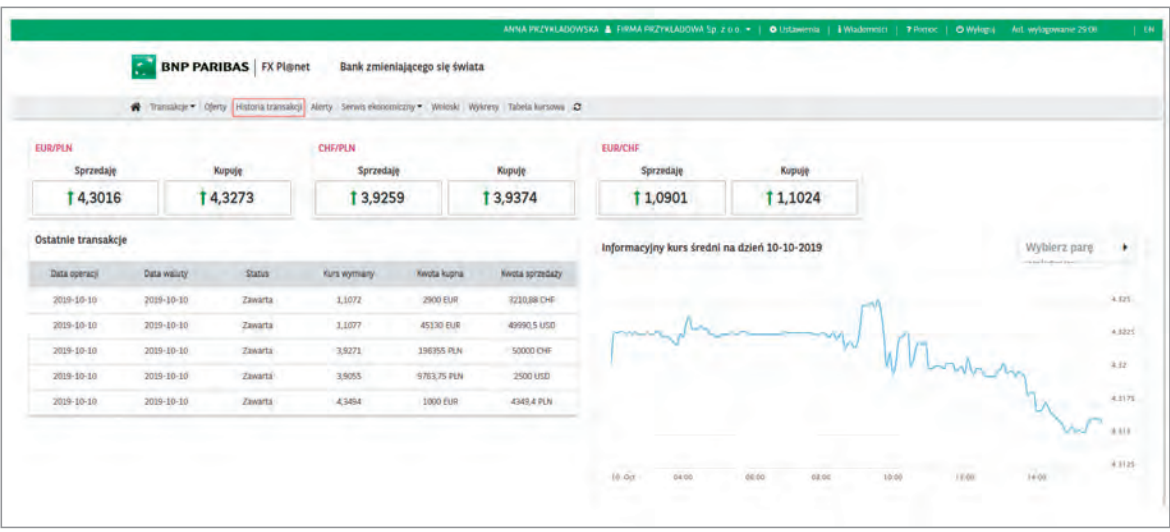

Aby odnaleźć interesującą Użytkownika transakcję należy:

- 1. Wybrać zakres czasowy DATA OPERACJI OD, DATA OPERACJI DO
- 2. Można również skorzystać z przycisku Pokaż filtry oraz wypełnić najbardziej interesujące Użytkownika pola.
- 3. Skorzystać z przycisku Wyszukaj.
- 4. Wybrać transakcję, którą chce się przedterminowo rozliczyć.

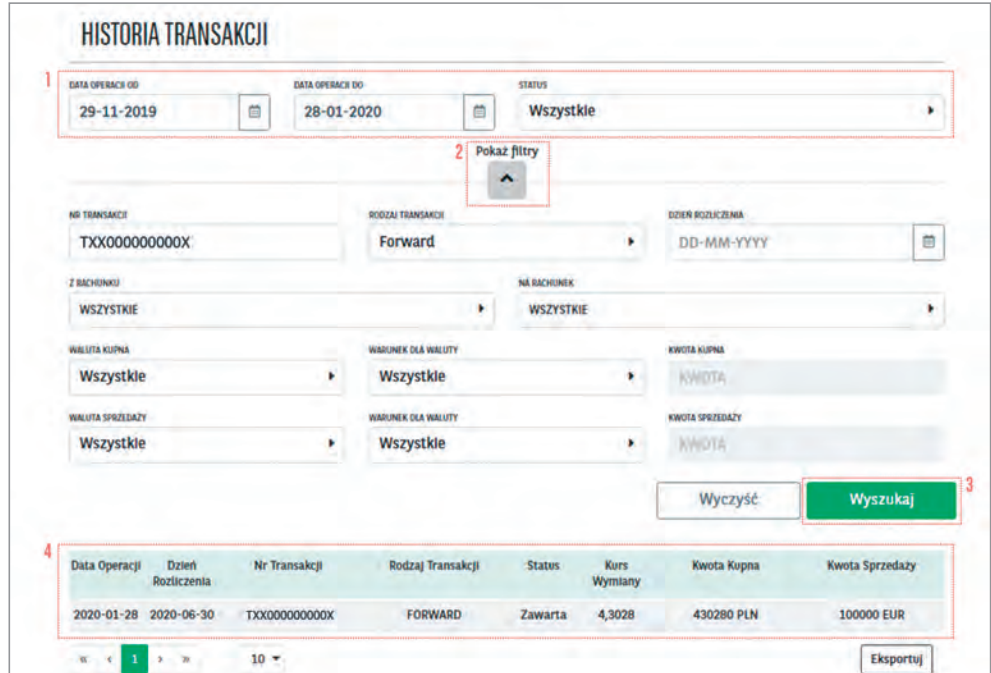

W celu wcześniejszego rozliczenia należy:

- 1. Wyświetlić szczegóły wybranej transakcji FX FORWARD
- 2. Skorzystać z przycisku Skrócenie transakcji FORWARD

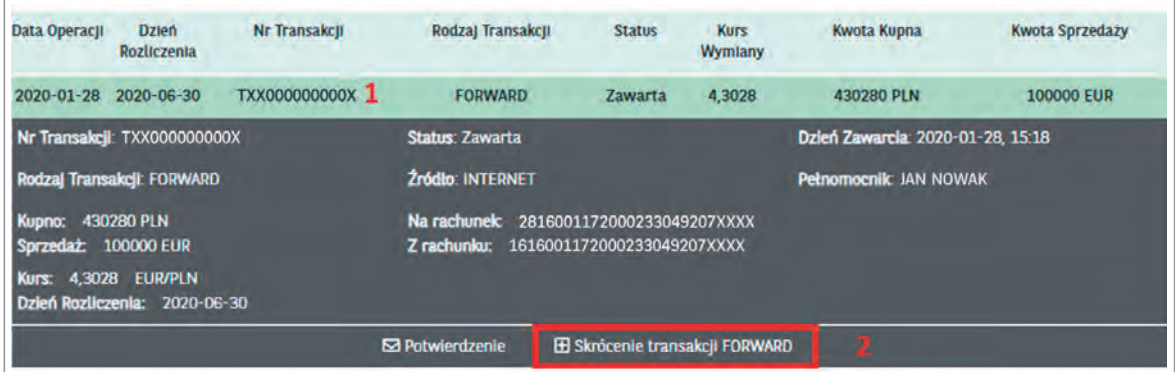

Na nowo wyświetlonej formatce: NOWA TRANSAKCJA – SKRÓCENIE TRANSAKCJI TXX000000000X

Użytkownik wybiera:

- 1. Kwotę Transakcji dla Przedterminowego Rozliczenia
- 2. Dzień Rozliczenia transakcji

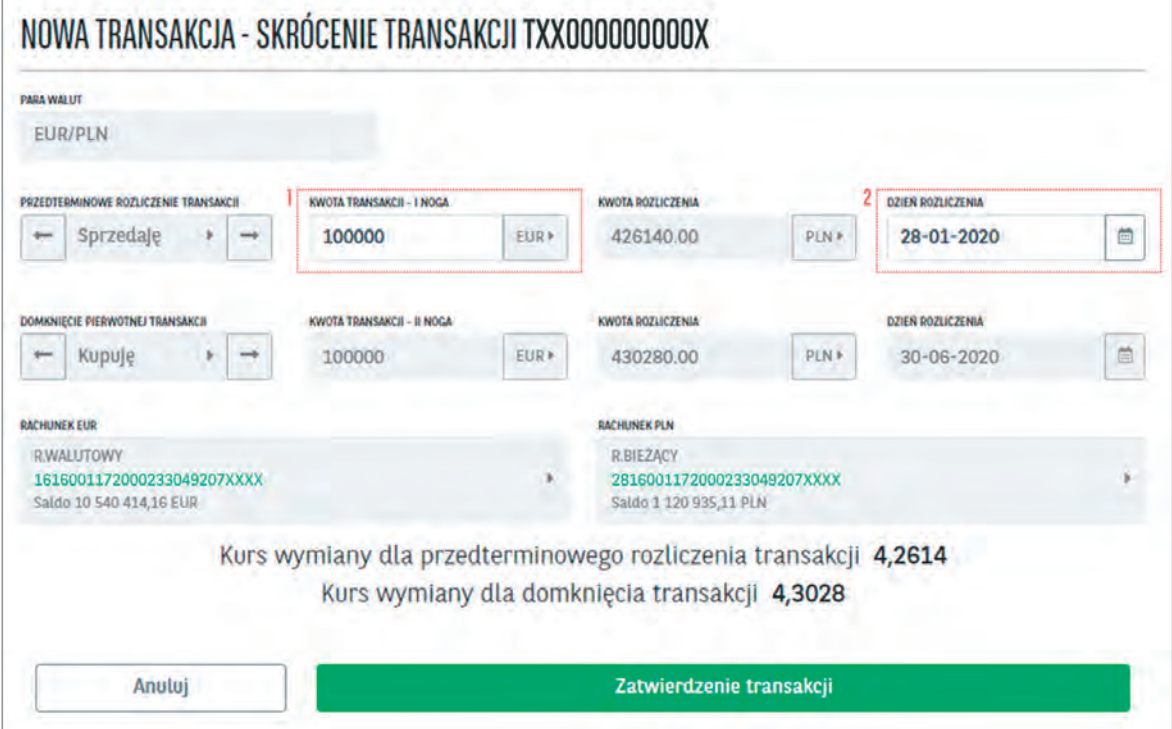

 $\Rightarrow$  Po wprowadzeniu/sprawdzeniu wszystkich warunków transakcji w celu jej zawarcia/potwierdzenia należy skorzystać z przycisku Zatwierdzenie transakcji.

 $\Rightarrow$  Transakcja zatwierdzana jest natychmiastowo, a na ekranie zostaną wyświetlone jej szczegóły.

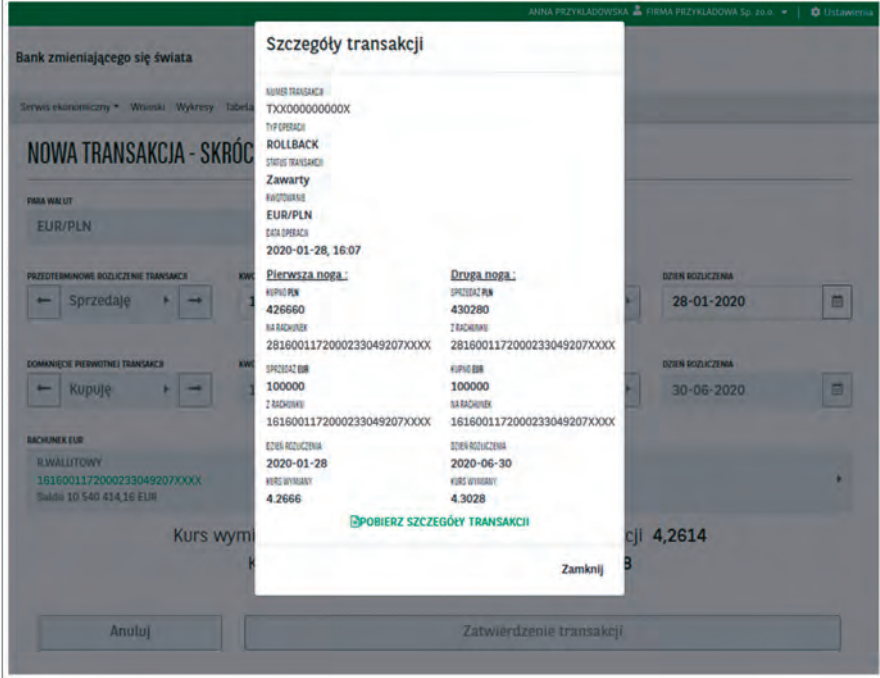

Każda transakcja FX FORWARD może być rozliczona przed terminem zapadalności częściowo lub całkowicie.

W Historii Transakcji umieszczone zostaną wszystkie informacje dotyczące Przedterminowych Rozliczeń Transakcji dokonanych przez Użytkownika.

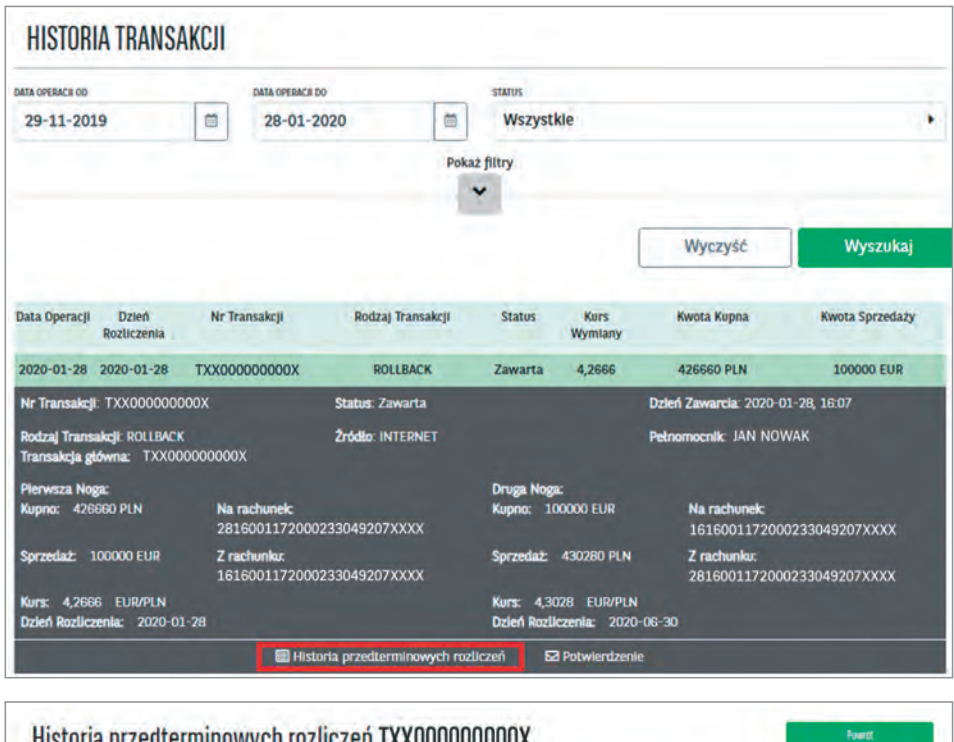

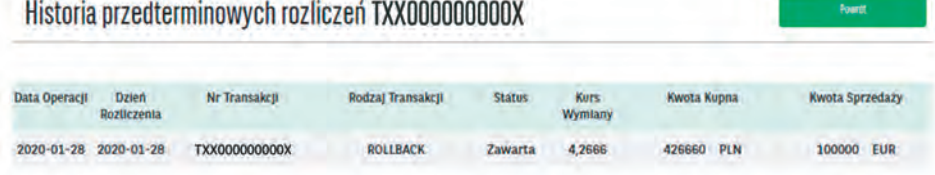

## 3.5 | Zamiana FX SPOT na FX FORWARD

Klienci, którzy mają dostęp do transakcji FX FORWARD, mają możliwość zamiany transakcji FX SPOT na FX FORWARD.

Aby dokonać zamiany należy wybrać w menu głównym Historia Transakcji, a następnie odnaleźć uprzednio zawartą transakcję FX SPOT.

- $\Rightarrow$  W celu dokonania zamiany należy:
	- 1. Wyświetlić szczegóły wybranej transakcji FX SPOT
	- 2. Skorzystać z przycisku Zamiana na Forward.

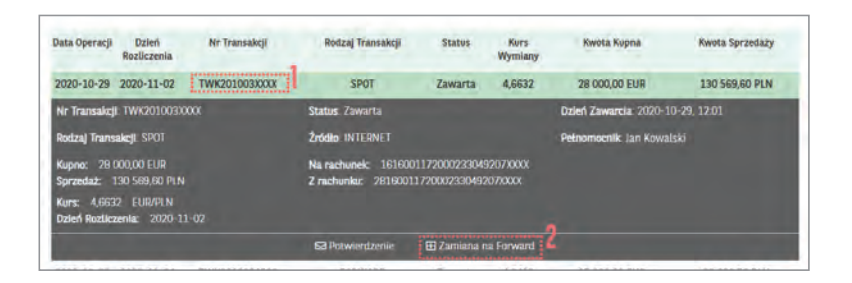

Na nowo wyświetlonej formatce NOWA TRANSAKCJA - FX FORWARD użytkownik wybiera tylko 1. Dzień Rozliczenia Transakcji.

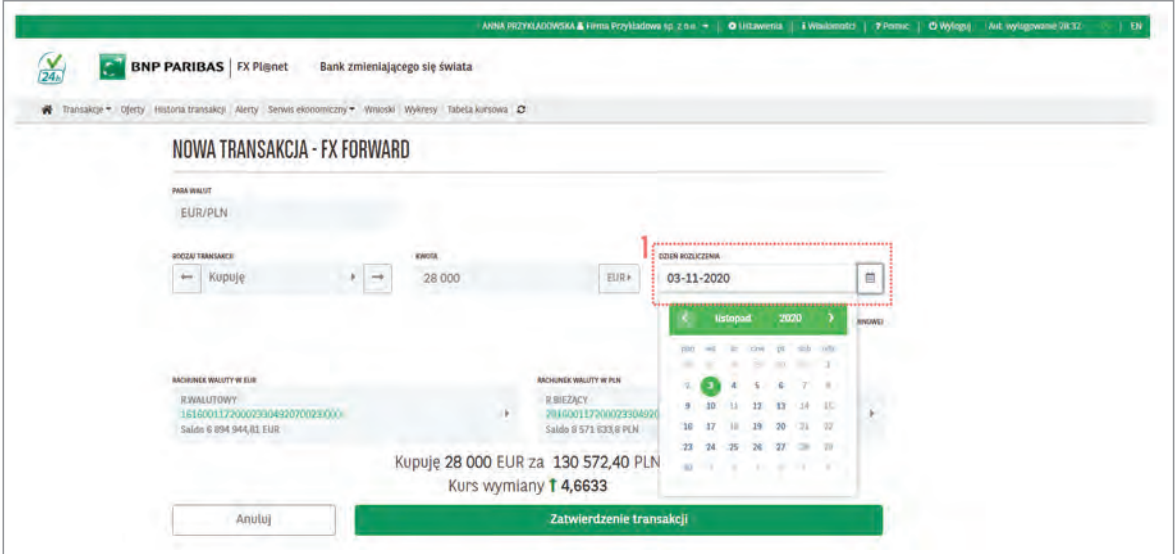

 $\Rightarrow$  Po wprowadzeniu/sprawdzeniu wszystkich warunków transakcji w celu jej zawarcia/potwierdzenia należy skorzystać z przycisku Zatwierdzenie transakcji. Po wykonaniu operacji transakcja FX SPOT zostaje anulowana, a transakcja FX FORWARD zawarta. Szczegóły widoczne są w Historii Transakcji.

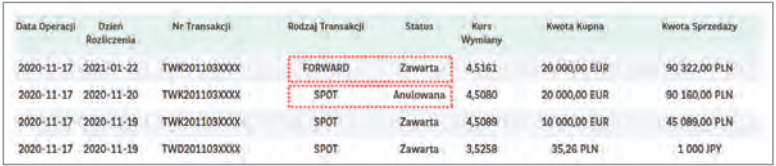

#### 3.6 | FX SWAP

Transakcja FX SWAP składa się z dwóch nóg (przeciwstawnych transakcji wymiany waluty) na tej samej parze walutowej. W tym rodzaju transakcji można np. kupić dziś określoną kwotę waluty (jedna noga) i taką samą kwotę - tej samej waluty - sprzedać w określonym dniu w przyszłości (druga noga).

Aby zawrzeć transakcję należy wybrać/uzupełnić pola:

- **Ø** Para Walut
- $\boxtimes$  Pierwsza i Druga Noga SWAPa (strona pierwszej i drugiej transakcji)
- $\boxtimes$  Kwota Rozliczenia
- Dzień rozliczenia (dla pierwszej i drugiej nogi SWAPa)
- $\boxtimes$  Sprawdzić/Wybrać RACHUNKI między którymi ma dojść do przewalutowania
- ⇒ Po wypełnieniu/wybraniu wszystkich powyższych pól pojawi się Kurs wymiany dla Pierwszej i Drugiej nogi SWAPa. Przycisk Zatwierdzenie transakcji podświetli się na zielono - po kliknięciu w ten przycisk transakcja będzie zatwierdzona.

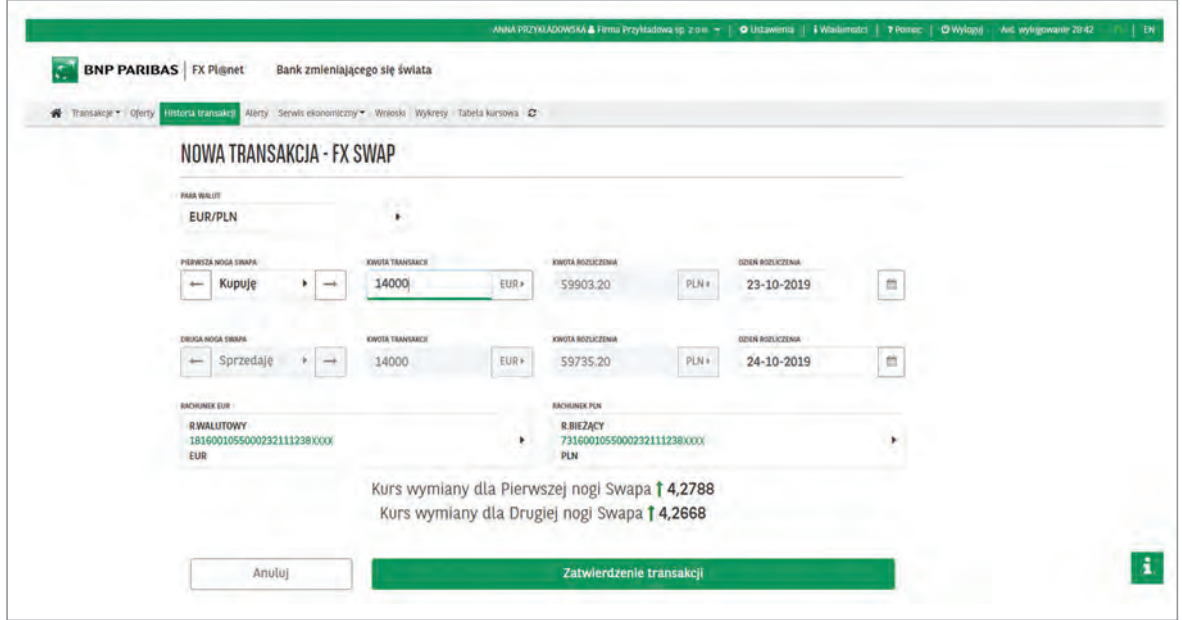

## 3.7 | FX pod Dyspozycję przelewu

Transakcja FX pod Dyspozycję przelewu pozwala dokonać transakcji zakupu waluty pod płatność zagraniczną po kursie negocjowanym.

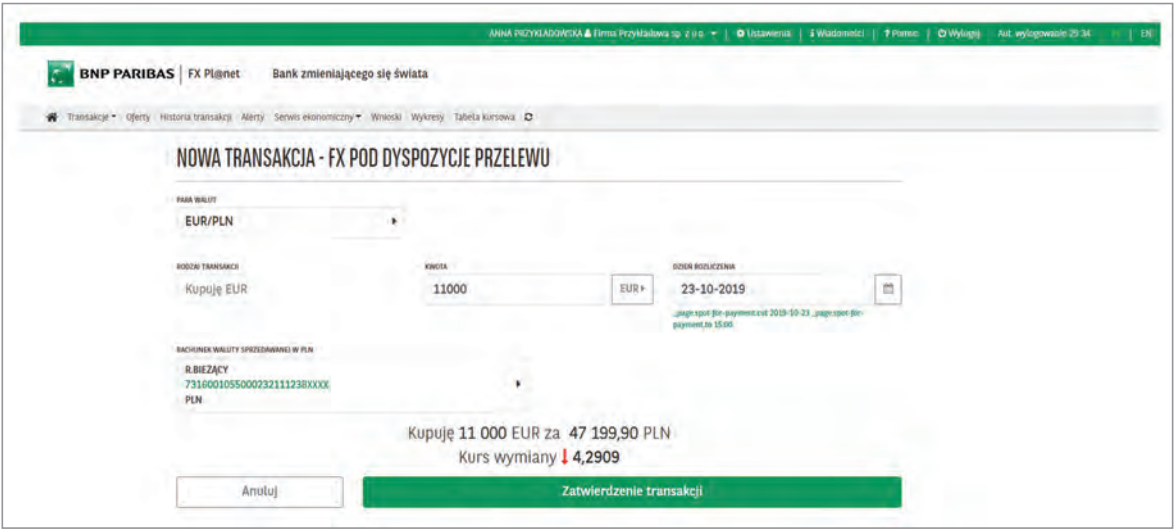

- $⇒$  Transakcje dostępne są na datę waluty **DZIŚ** (pod środki na rachunku bieżącym) lub też na datę waluty JUTRO /SPOT (dostępność w ramach limitu).
- $\Rightarrow$  Transakcje F**X pod Dyspozycję przelewu** są dostępne do określonej godziny, zgodnie z **Godziną** Graniczną dla poszczególnych walut. Po przekroczeniu Godzin Granicznych nie będzie możliwości wprowadzenia transakcji FX pod Dyspozycję przelewu na datę waluty TODAY.
- $\Rightarrow$  Po zawarciu transakcji poprzez elektroniczną platformę walutową należy wprowadzić przelew/serię przelewów, a następnie wysłać/zatwierdzić dany przelew lub ich serię za pośrednictwem bankowości elektronicznej Biznes Pl@net. Wysyłka przelewów nie może nastąpić później niż do Godziny Granicznej w danym/wybranym przez użytkownika dniu waluty.

Aby wykorzystać wcześniej wynegocjowany kurs za pośrednictwem FX Pl@net należy wypełnić (wprowadzając przelew za pośrednictwem Biznes Pl@net) dedykowane pole Referencja kursu negocjowanego. Szczegółowa ścieżka zamieszczona jest poniżej.

#### 1. Negocjacja kursu poprzez FX Pl@net

Pierwszym krokiem w celu realizacji przelewu zagranicznego z kursem negocjowanym jest zakup waluty poprzez platformę walutową FX Pl@net. W tym celu należy:

- $\Leftrightarrow$  z panelu głównego wybrać Transakcje, a następnie FX pod Dyspozycje Przelewu
- $\Leftrightarrow$  wprowadzić dokładną kwotę przelewu (lub sumę kwot przelewów), jaki chcemy wysłać za pośrednictwem Biznes Pl@net
- ⇒ wybrać **Dzień Rozliczenia**, czyli Datę Waluty przelewu zagranicznego

UWAGA → Dzień Rozliczenia = data wysłania przelewu za pośrednictwem Biznes Pl@net.

 $\Rightarrow$  zatwierdzić transakcje poprzez zielony przycisk **Zatwierdzenie Transakcji.** 

Po zawarciu transakcji prezentowane jest okno informujące o numerze danej transakcji, który będzie w kolejnych krokach wykorzystywany w bankowości elektronicznej Biznes Pl@net.

- 2. Wprowadzenie zlecenia/serii zleceń z kursem negocjowanym w Biznes Pl@net. Drugi krok to wprowadzenie zleceń/nia z uprzednio wynegocjowanym kursem za pośrednictwem bankowości elektronicznej Biznes Pl@net. W tym celu należy:
- ⇒ z panelu głównego (pasek menu w górnej części ekranu) wybieramy zakładkę **Przelewy**

Rachunki Karty Lokaty Kredyty Przelewy Finansowanie handlu Szablony i kontrahenci FX Pl@net

 $⇒$  następnie z menu bocznego wybieramy zakładkę **Przelew Zagraniczny/Przelew Zagraniczny SEPA** 

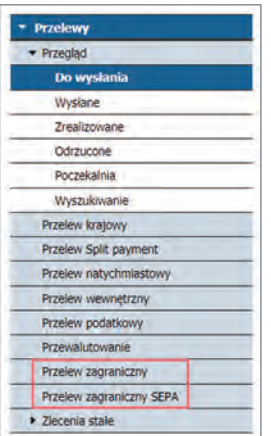

 $\Rightarrow$  wypełniamy formatkę przelewu zagranicznego wybierając przede wszystkim rachunek - Przelew środków z rachunku, oraz referencje kursu negocjowanego (nr TWDxxxxxxxx). Kurs negocjowany, po którym dane zlecenie zostanie zrealizowane, będzie widoczny poniżej. Widoczny kurs powinien zgadzać się z tym wynegocjowanym wcześniej.

#### UWAGA → rachunek obciążany oraz nr referencyjny muszą zgadzać się z uprzednio zawartą transakcją w FX Pl@net.

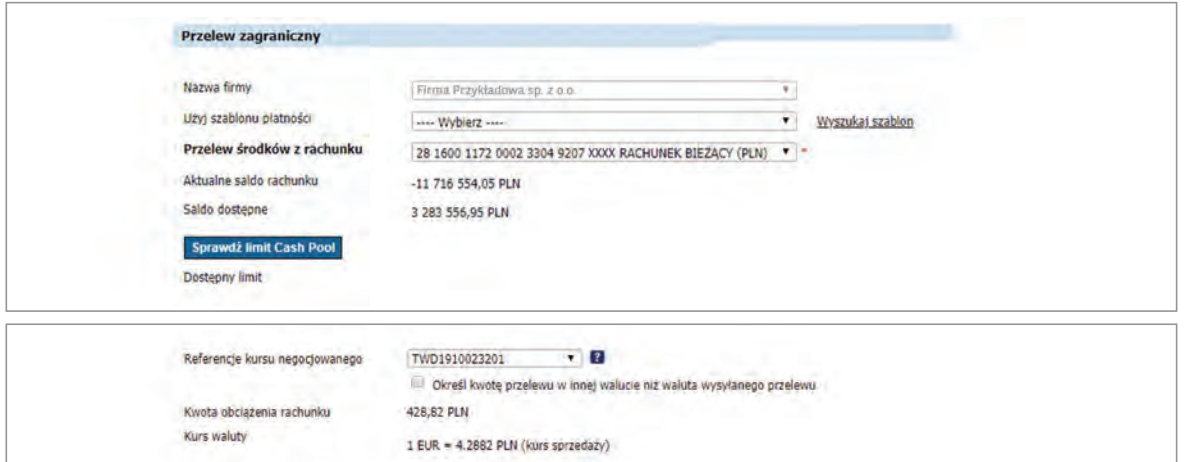

 $\Rightarrow$  po wprowadzeniu wszystkich wymaganych danych należy użyć przycisku Zatwierdź Przelew

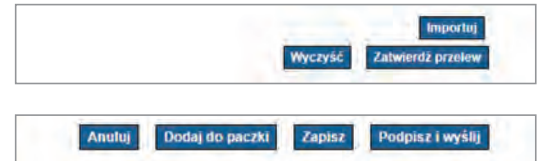

- ⇒ następnie go zapisać go poprzez przycisk **Zapis**
- ⇒ na formatce **Przelewy** odnajdujemy zapisane przelewy poprzez zakładkę do wysłania

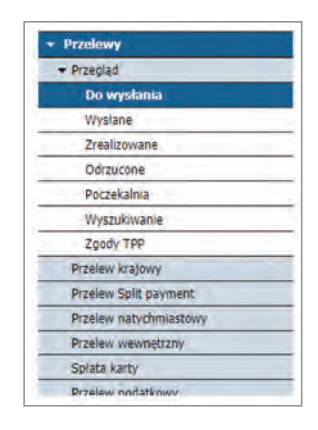

 $⇒$  wybierz interesujący/e Cię zapisany/e przelew/y oraz stwórz paczkę do wysyłki poprzez przycisk Utwórz Paczkę

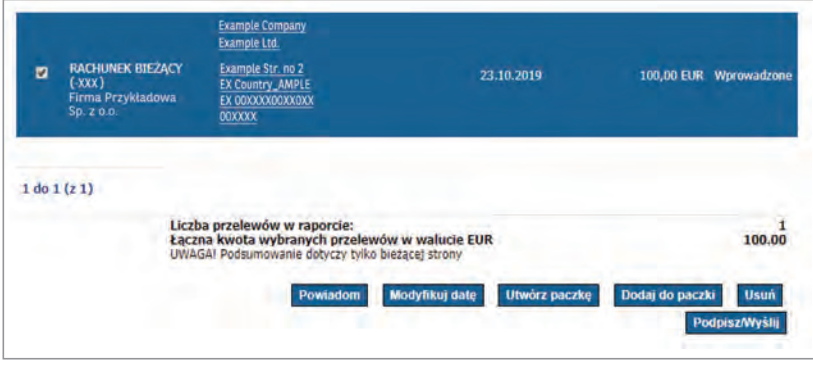

- ostatnie 3 kroki to nadanie nazwy paczki, jej zatwierdzenie oraz wysłanie. W tym celu w kolejności nadaj nazwę paczce do wysyłki oraz użyj przycisku Zatwierdź Paczkę, a następnie Podpisz i Wyślij.

UWAGA przelew musi być wprowadzony oraz zatwierdzony do **Godziny Granicznej**. W przeciwnym razie transakcja zrealizowana za pośrednictwem FX Pl@net zostanie rozliczona powrotnie na walutę rozliczenia.

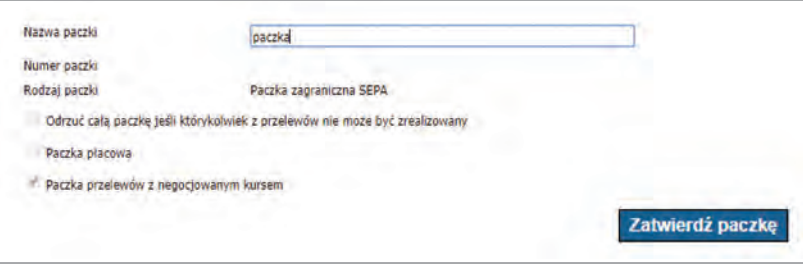

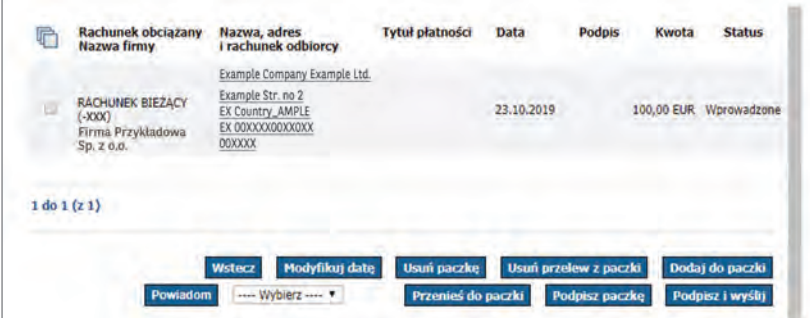

## 3.8 | Oferta SPRZEDAŻY / Oferta KUPNA

UWAGA → Oferty mogą być składane i będą realizowane przez 24 godziny na dobę 5 dni w tygodniu. Ceny do realizacji Ofert NIE będą monitorowane w Święta oraz dni wolne od pracy.

Druga zakładka - Oferty, umożliwia złożenie Oferty na sprzedaż waluty lub na jej zakup. Aby to zrobić, należy kliknąć w tę zakładkę, a następnie w przycisk Nowa Oferta i wybrać parę walutową. Wyświetlą się następujące szczegóły:

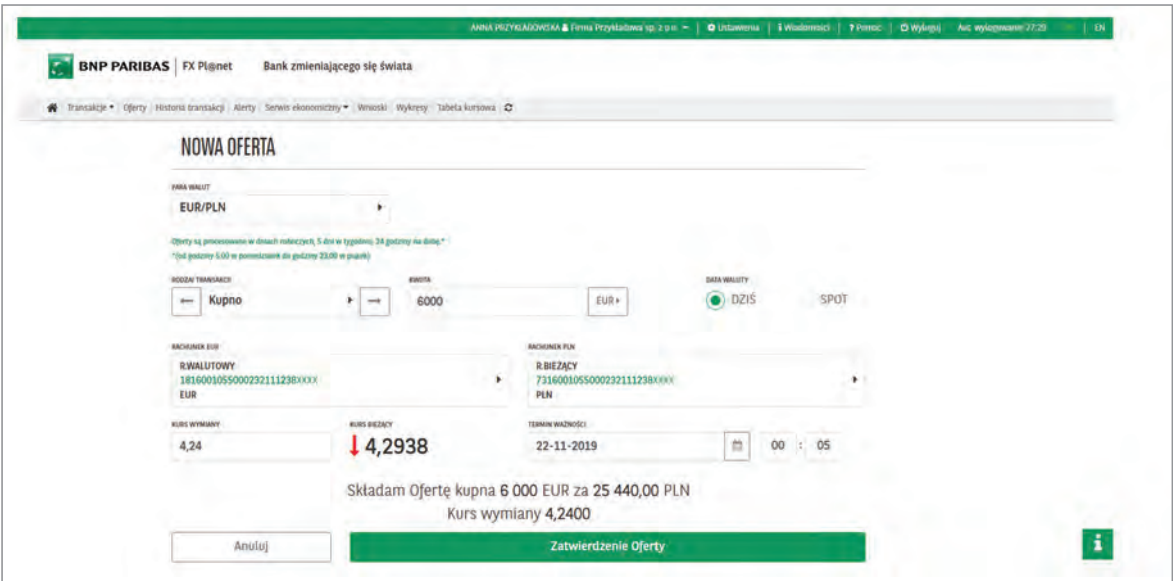

Wszystkie pola mają możliwość modyfikacji. Aby złożyć Ofertę, należy uzupełnić wszystkie informacje, tj.:

- 1. Wybrać stronę zlecenia (Kupno/Sprzedaż)
- 2. Wpisać kwotę zlecenia
- 3. Sprawdzić/wybrać rachunki, poprzez które będzie dokonywane przewalutowanie środków z tytułu zrealizowanego zlecenia

4. Wpisać Kurs wymiany, aby złożyć zlecenie sprzedaży lub zakupu waluty

UWAGA → Kurs wymiany musi być wyższy od kursu bieżącego – w przypadku Oferty sprzedaży, lub niższy od kursu bieżącego – w przypadku Oferty kupna.

5. Wybrać termin ważności

UWAGA maksymalny termin ważności Oferty to 60 dni.

- 6. Wybrać godzinę, do której będzie obowiązywała Oferta
- 7. Wybrać datę waluty DZIŚ lub SPOT
- UWAGA  $\rightarrow$  Oferty realizowane są w ramach limitu (SPOT) lub w ramach środków znajdujących się na rachunku Klienta (DZIŚ). **Oferta SPOT** – po osiągnięciu interesującej ceny, transakcja jest realizowana z dwudniowym terminem rozliczenia. **Oferta DZIŚ** – po osiągnięciu interesującej ceny, transakcja jest realizowana z natychmiastowym terminem rozliczenia.

Po prawidłowym określeniu wszystkich parametrów Oferty należy zatwierdzić jej złożenie przyciskiem Zatwierdzenie Oferty, znajdującym się u dołu panelu.

Jeżeli Oferta się zrealizuje (oczekiwany kurs zostanie "osiągnięty") to jej status zmieni się na ZREALIZOWANY oraz pojawi się ona jako Transakcja w zakładce Historia transakcji.

UWAGA Zrealizowaną ofertę z datą waluty SPOT można zamienić na transakcję FORWARD. Szczegółowe informacje w rozdziale 3.5

### 3.9 | DEPOZYT DWUWALUTOWY

DEPOZYT DWUWALUTOWY daje możliwość lokowania nadwyżek finansowych w produkt inwestycyjny umożliwiający uzyskanie wyższej stopy zwrotu w porównaniu z tradycyjnym depozytem terminowym w zamian za przejęcie przez Klienta ryzyka walutowego.

Aby zawrzeć transakcję należy z menu głównego wejść w DEPOZYT DWUWALUTOWY i kolejno wybrać /uzupełnić pola:

- $\boxtimes$  1. Para Walutowa
- 2. Waluta Depozytu
- 3. Kwota Depozytu
- 4. Dzień Zakończenia Depozytu
- $\boxdot$  5. Kurs Wymiany
- $\Rightarrow$  zweryfikować rachunki, a następnie kliknąć w przycisk Zapytaj o oprocentowanie.

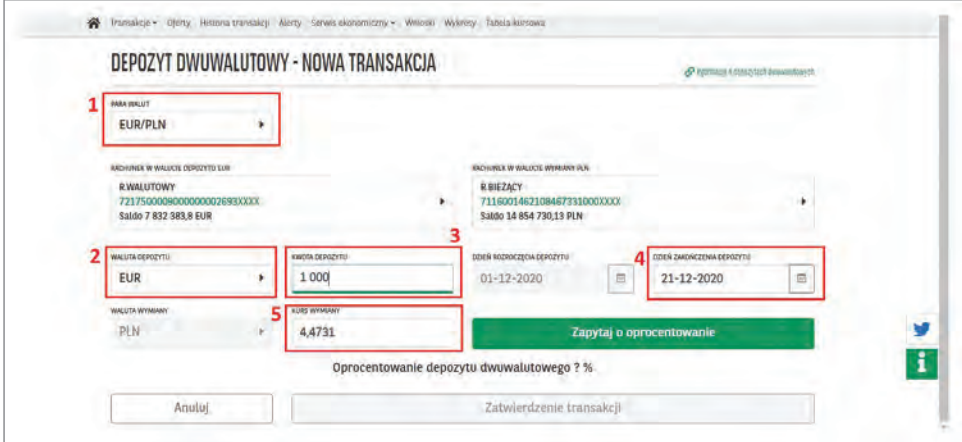

- Po uzupełnieniu wyżej wymienionych pól pojawi się oprocentowanie depozytu dwuwalutowego odpowiednie dla podanych wartości.

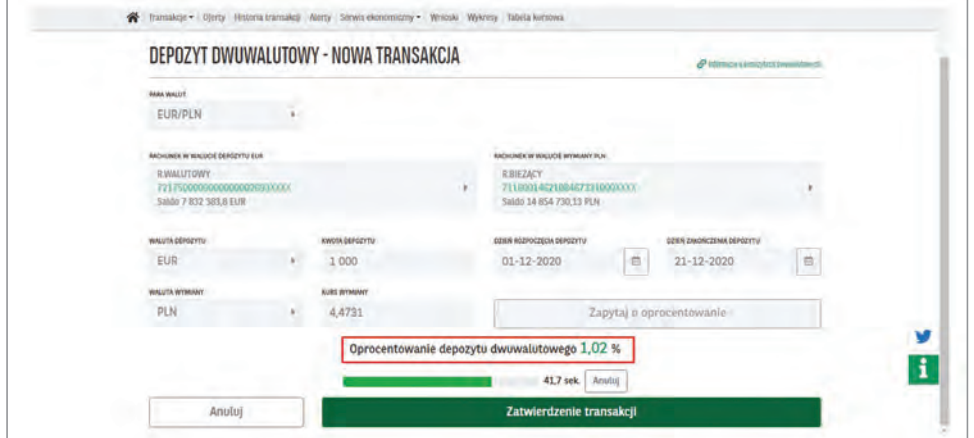

- $\Rightarrow$  W celu zawarcia/potwierdzenia transakcji DEPOZYTDWUWALUTOWY w ciągu 60 sekund należy skorzystać z przycisku Zatwierdzenie transakcji.
- ⇒ Każdy z zawartych DEPOZYTÓW DWUWALUTOWYCH jest widoczny w **Historii transakcji** w zakładce Historia depozytów dwuwalutowych.

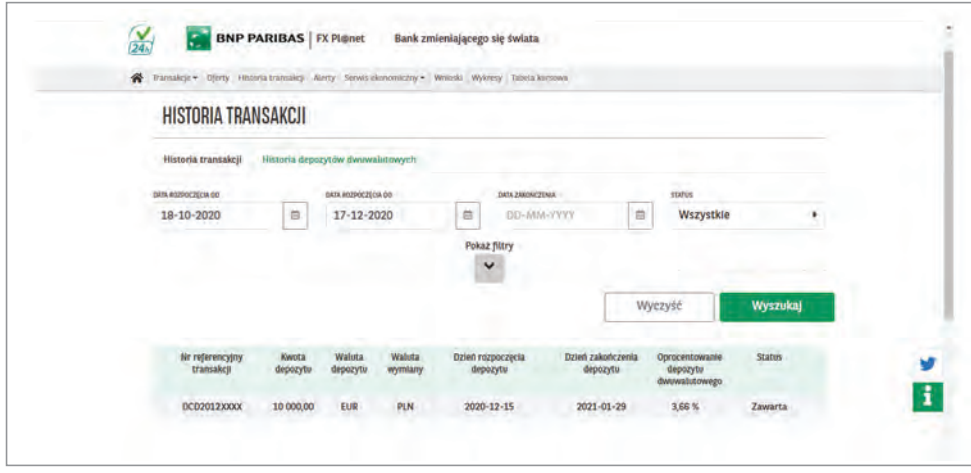

## 3.10 | Historia TRANSAKCJI

W systemie dostępna jest historia transakcji. Użytkownik może, przez wybór danej transakcji, przejść do jej szczegółów. Może również pobrać w dowolnym momencie potwierdzenia dla transakcji ze statusem Zawarta.

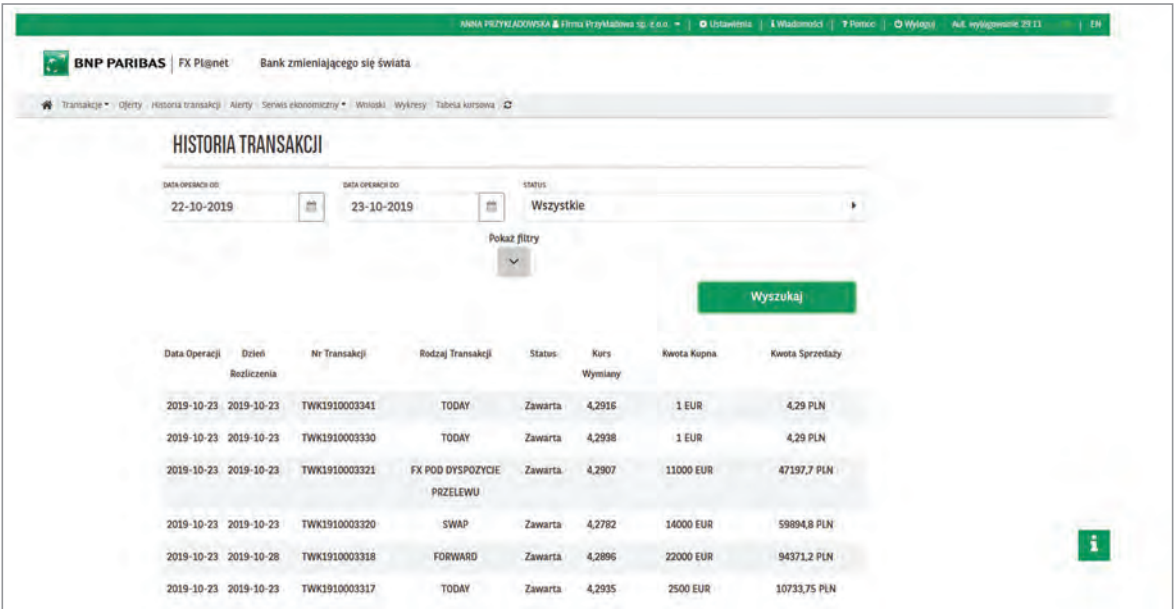

## 3.11 | ALERTY KURSOWE

Funkcjonalność informująca użytkownika, za pośrednictwem poczty elektronicznej lub SMS, o interesujących go poziomach kursu walutowego, bez konieczności ciągłego śledzenia zmian rynkowych.

 $\Leftrightarrow$  W celu wprowadzenia **nowego Alertu kursowego** należy skorzystać z zakładki **Alerty**, a następnie wybrać zakładkę Nowy Alert.

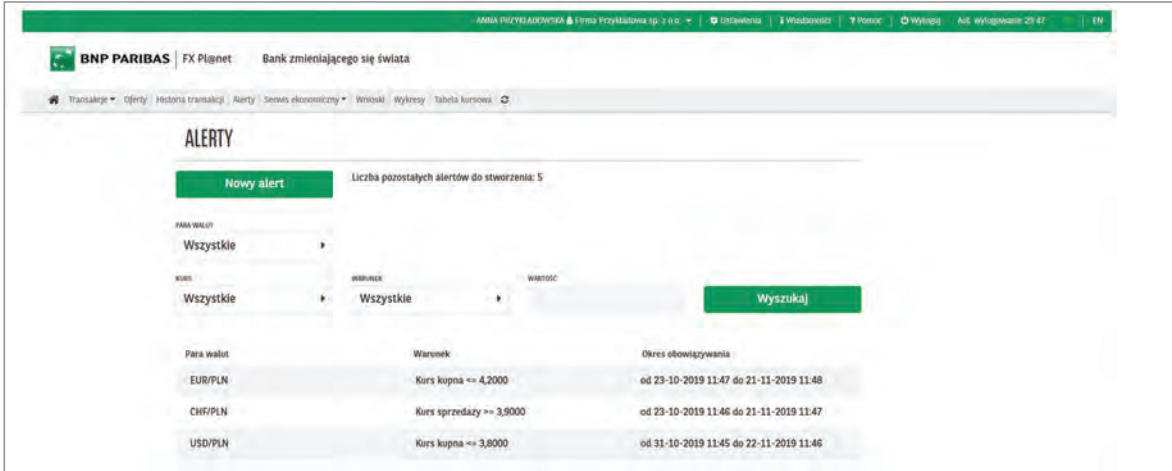

Następnie należy wypełnić następujące pola w zakładce Nowy Alert:

- 1. Para walut
- 2. Warunek (większa lub równa dla kursu sprzedaży i mniejsza lub równa dla kursu zakupu)
- 3. Kurs warunku
- 4. Data rozpoczęcia oraz data zakończenia (wraz z godzinami)
- 5. Typ Alertu
- ⇒ Dane w polu **adres e-mail** lub SMS zostaną przeniesione z ustawień platformy po ich wcześniejszym uzupełnieniu przez użytkownika.

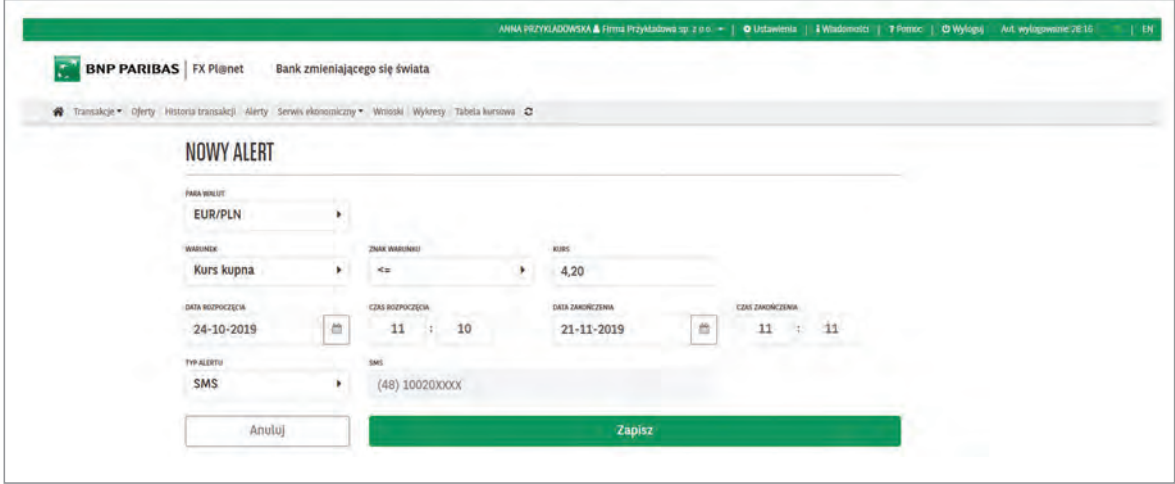

- ⇔ Wszystkie wprowadzone **Alerty kursowe** będą widoczne w zakładce **Alerty**.
- W dowolnym momencie można sprawdzić szczegóły, dokonać modyfikacji lub usunięcia wprowadzonego wcześniej Alertu kursowego.

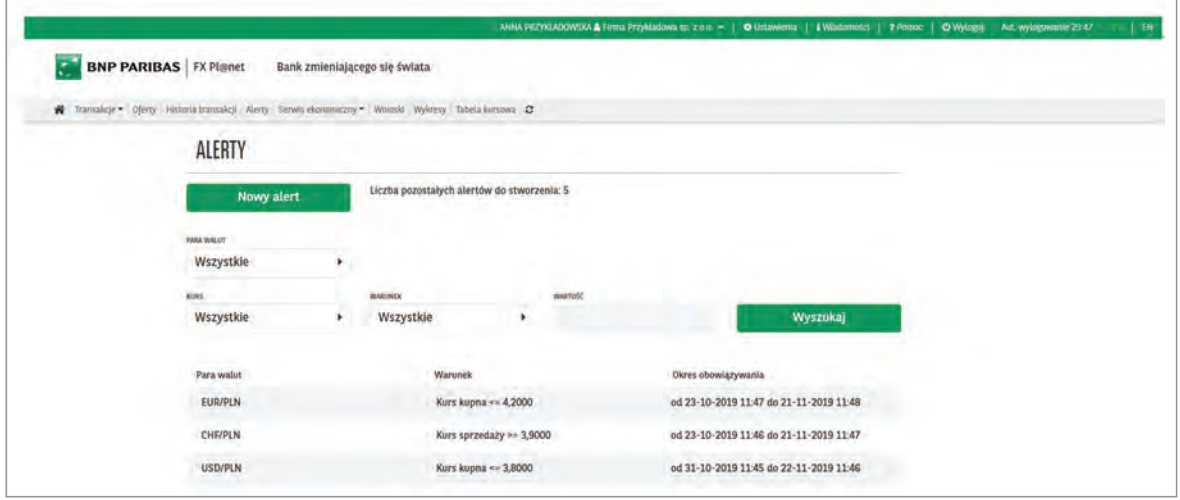

## 3.12 | SERWIS EKONOMICZNY

- Każdy użytkownik ma dostęp, z poziomu zakładki Serwis ekonomiczny, do codziennych komentarzy ekonomicznych przygotowanych przez ekonomistów BNP Paribas Bank Polska S.A.
- W zakładce tej publikowane są aktualne dzienne i miesięczne raporty makroekonomiczne, najświeższe prognozy oraz komentarze z polskich i zagranicznych rynków.

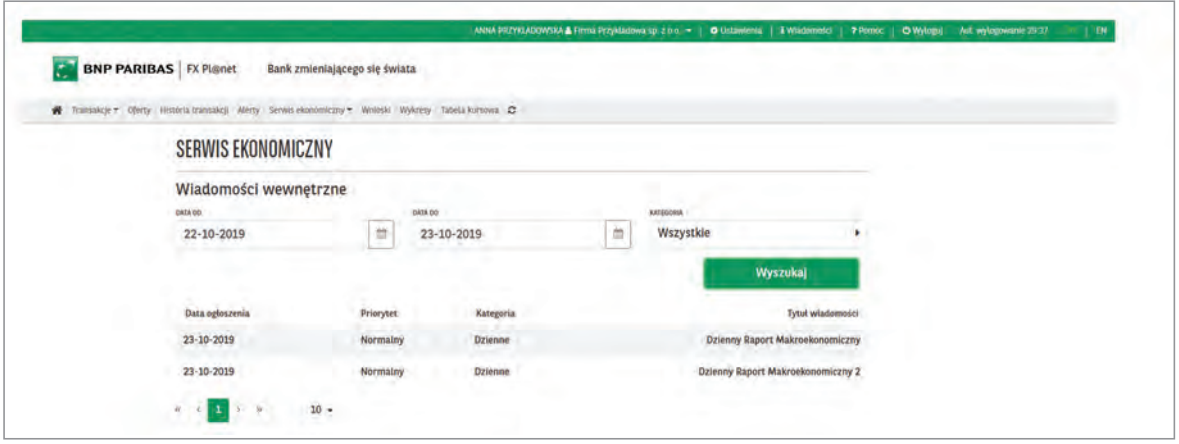

### 4.0 | WYKRESY

FX Pl@net umożliwia śledzenie zmian średnich kursów walutowych dla wybranych par walut i podgląd wykresów dla tych kursów.

- Pola edytowalne przez użytkownika:
- 1. Okres (dzienny, tygodniowy, miesięczny, kwartalny, półroczny, roczny)
- 2. Para walutowa
- 3. Rodzaj wykresu (liniowy, OHLC, świecowy)

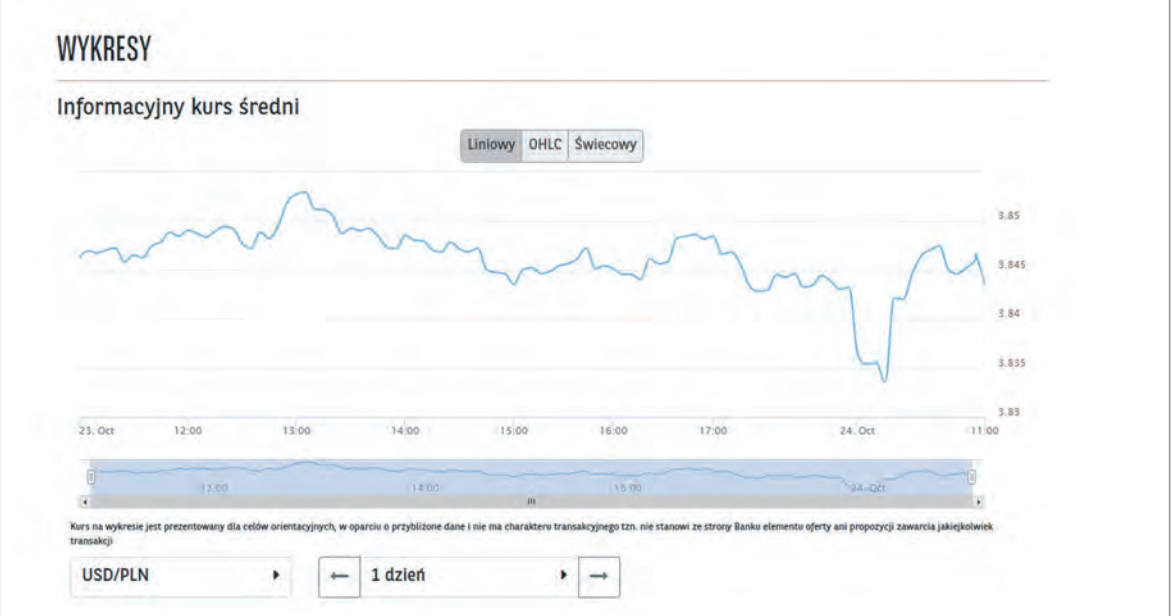

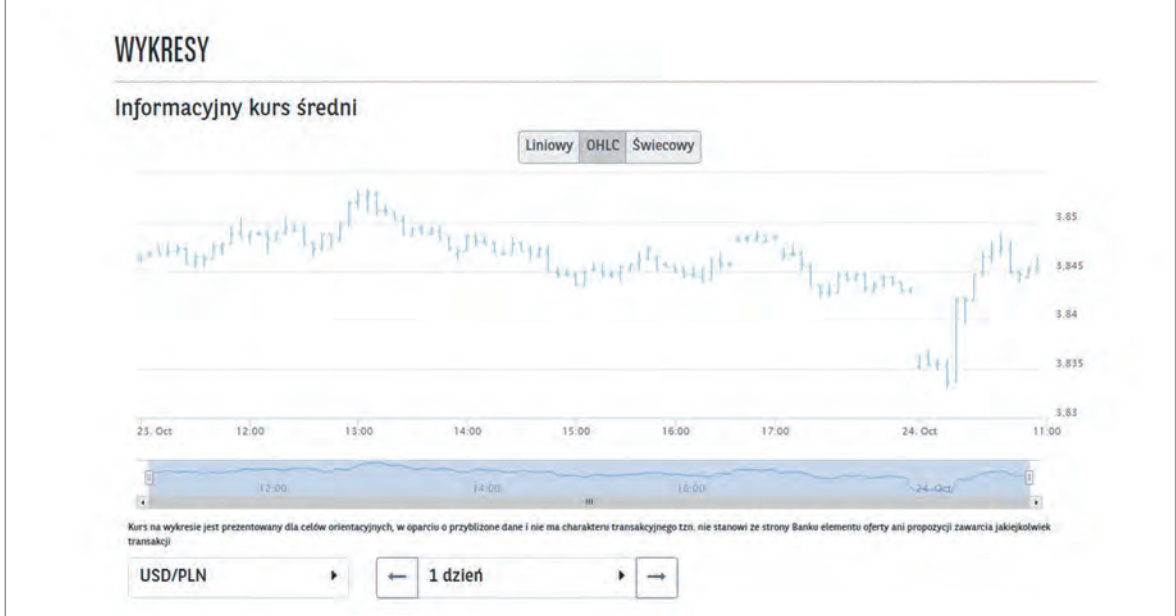

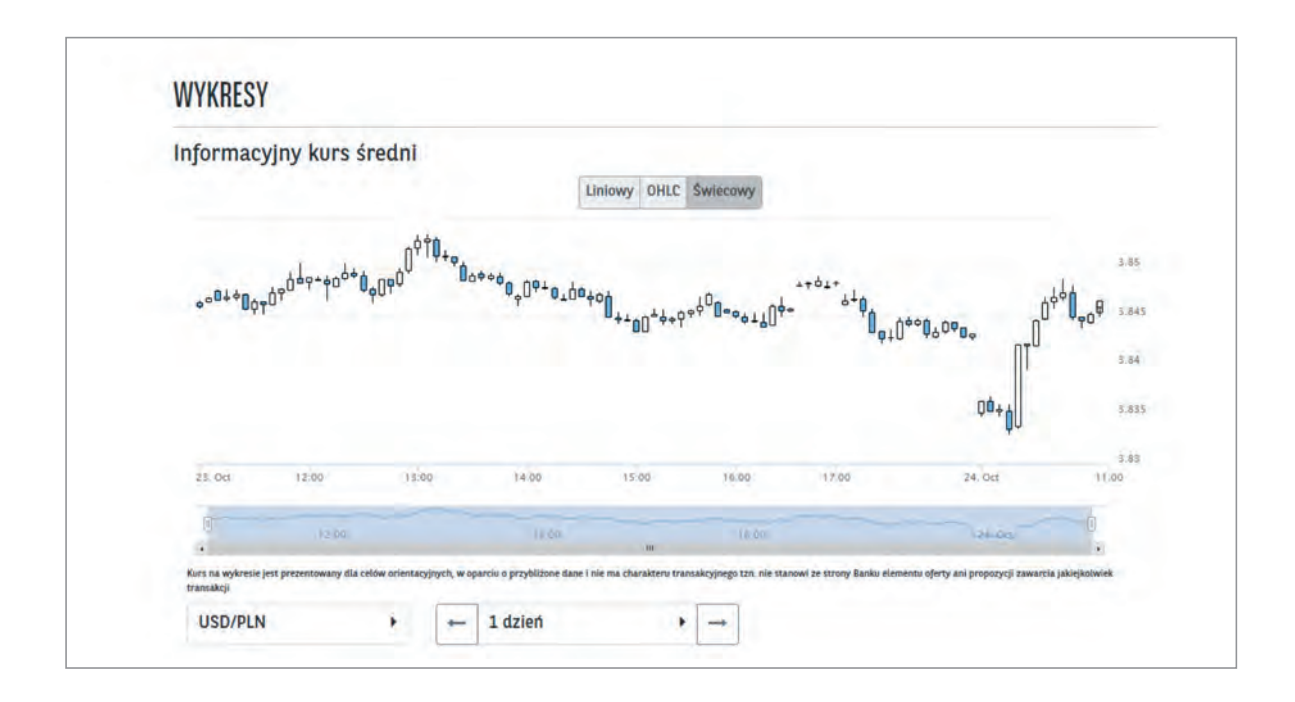

## 4.1 | TABELA KURSOWA

FX Pl@net zapewnia dostęp do aktualnie obowiązujących tabelowych kursów kupna/sprzedaży BNP Paribas Bank Polska S.A. oraz kursów średnich Narodowego Banku Polskiego.

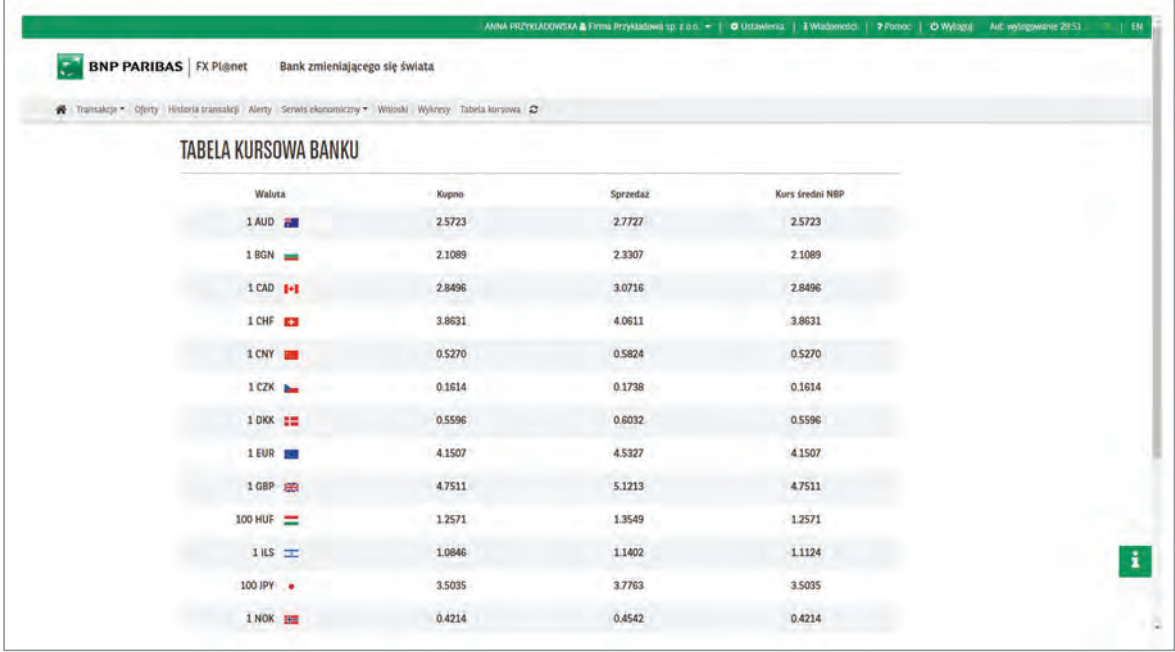

## DZIĘKUJEMY

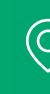

BNP Paribas Bank Polska S.A. ul. Kasprzaka 2 01-211 Warszawa

Zespół e-commerce**Q**<sup>2</sup> 22 563 88 70 | WWW.BNPPARIBAS.PL

BNP Paribas Bank Polska Spółka Akcyjna z siedzibą w Warszawie przy ul. Kasprzaka 2, 01-211 Warszawa, zarejestrowany w rejestrze przedsiębiorców Krajowego Rejestru Sądowego przez Sąd Rejonowy dla m. st. Warszawy w Warszawie, XIII Wydział Gospodarczy Krajowego Rejestru Sądowego pod nr KRS 0000011571, posiadający NIP 526-10-08-546 oraz kapitał zakładowy w wysokości 147 593 150 zł w całości wpłacony.

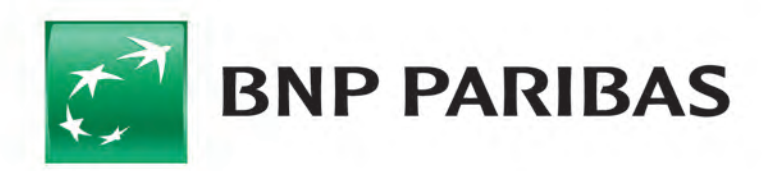

**Bank** zmieniającego się świata